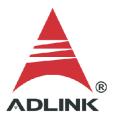

#### **ADLINK Technical Document**

| Abstract         | How to use USB-DAQ in MATLAB                                         |     |           |  |  |
|------------------|----------------------------------------------------------------------|-----|-----------|--|--|
| OS               | Windows                                                              |     |           |  |  |
| Keyword          | MAPS, USB -DAQ, UD-DASK                                              |     |           |  |  |
| Related Products | USB-1901, USB-1902, USB-1903, USB-2401, USB-2405, USB-7230, USB-7250 |     |           |  |  |
| Date             | 2021-07-16                                                           | No. | 202110004 |  |  |

#### Overview:

The DAQ module requires a third-party compiler installed on your system to control the DAQ card from MATLAB® correctly. This document outlines the compiler setup process and how to download sample code for MATLAB.

NOTE: The MathWorks® Data Acquisition Toolbox™ is widely used to connect to data acquisition hardware and read data into MATLAB (also a MathWorks product). ADLINK does not provide this tool, so it requires an alternative compiler to install the DLLs needed to control the DAQ card with MATLAB.

## Prerequisites:

Install MAPS Core or UD-DASK.

#### • Solution:

The steps below show how to set up the correct environment and use the code samples in MATLAB.

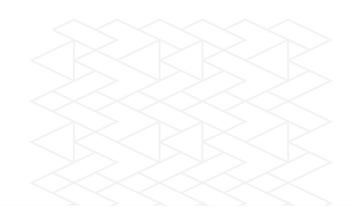

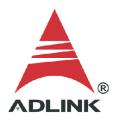

# Step 1:

Go to this link: <a href="http://www.mathworks.com/support/sysreg/previous\_releases.html">http://www.mathworks.com/support/sysreg/previous\_releases.html</a>

## Step 2:

In the "Release" column, find the MATLAB version installed on your system.

Previous Releases: System Requirements and Supported Compilers

| Release              | Windows | Linux   | Mac     | Solaris/UNIX | Supported Compilers | Platform<br>Availability |
|----------------------|---------|---------|---------|--------------|---------------------|--------------------------|
| R2021a (MATLAB 9.10) | Details | Details | Details | N/A          | Details             | Details                  |
| R2020b (MATLAB 9.9)  | Details | Details | Details | N/A          | Details             | Details                  |
| R2020a (MATLAB 9.8)  | Details | Details | Details | N/A          | Details             | Details                  |
| R2019b (MATLAB 9.7)  | Details | Details | Details | N/A          | Details             | Details                  |
| R2019a (MATLAB 9.6)  | Details | Details | Details | N/A          | Details             | Details                  |
| R2018b (MATLAB 9.5)  | Details | Details | Details | N/A          | Details             | Details                  |
| R2018a (MATLAB 9.4)  | Details | Details | Details | N/A          | Details             | Details                  |
| R2017b (MATLAB 9.3)  | Details | Details | Details | N/A          | Details             | Details                  |
| R2017a (MATLAB 9.2)  | Details | Details | Details | N/A          | Details             | Details                  |
| R2016b (MATLAB 9.1)  | Details | Details | Details | N/A          | Details             | Details                  |
| R2016a (MATLAB 9.0)  | Details | Details | Details | N/A          | Details             | Details                  |
| R2015b (MATLAB 8.6)  | Details | Details | Details | N/A          | Details             | N/A                      |
|                      |         |         |         |              |                     |                          |

## Step 3:

In the "Supported Compilers" column, in the row corresponding to the MATLAB version, click the "Details" link.

Previous Releases: System Requirements and Supported Compilers

| Release               | Windows | Linux   | Mac     | Solaris/UNIX | Supported Compilers | Platform<br>Availability |
|-----------------------|---------|---------|---------|--------------|---------------------|--------------------------|
| R2021a (MATLAB 9.10)  | Details | Details | Details | N/A          | Details             | Details                  |
| R2020b (MATLAB 9.9)   | Details | Details | Details | N/A          | Details             | Details                  |
| R2020a (MATLAB 9.8)   | Details | Details | Details | N/A          | Details             | Details                  |
| R2019b (MATLAB 9.7)   | Details | Details | Details | N/A          | Details             | Details                  |
| R2019a (MATLAB 9.6)   | Details | Details | Details | N/A          | Details             | Details                  |
| R2018b (MATLAB 9.5)   | Details | Details | Details | N/A          | Details             | Details                  |
| R2018a (MATLAB 9.4)   | Details | Details | Details | N/A          | Details             | Details                  |
| R2017b (MATLAB 9.3)   | Details | Details | Details | N/A          | Details             | Details                  |
| R2017a (MATLAB 9.2)   | Details | Details | Details | N/A          | Details             | Details                  |
| R2016b (MATLAB 9.1)   | Details | Details | Details | N/A          | Details             | Details                  |
| R2016a (MATLAB 9.0)   | Details | Details | Details | N/A          | Details             | Details                  |
| D004Eh (MANTI AD 0.6) | Datalla | Datalla | Datalla | A1/A         | Datalla             | ALZA                     |

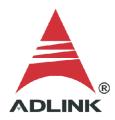

# Step 4:

Install a recommended compiler according to your MATLAB version.

|                                                           | MATLAB                                                                                                    | MATLAB<br>Coder  | GPU Coder        | SimBiology                        | Fixed-Point<br>Designer           | HDL Coder                                     | HDL Verifier                                  | Audio<br>Toolbox                                     | ROS Toolbox                                      |
|-----------------------------------------------------------|----------------------------------------------------------------------------------------------------|------------------|------------------|-----------------------------------|-----------------------------------|-----------------------------------------------|-----------------------------------------------|------------------------------------------------------|--------------------------------------------------|
| Compiler                                                  | For MEX-file<br>compilation,<br>loadlibrary,<br>C++ interface,<br>and external<br>usage of<br>MATLAB<br>Engine and<br>MAT-file APIs | For all features | For all features | For<br>accelerated<br>computation | For<br>accelerated<br>computation | For<br>accelerated<br>testbench<br>simulation | For DPI and<br>TLM<br>component<br>generation | For validating<br>and<br>generating<br>audio plugins | For custom<br>messages and<br>code<br>generation |
| MinGW 6.3 C/C++<br>(Distributor: mingw-w64)               | ~                                                                                                    | ~                |                  | <b>✓</b>                          | ~                                 | ~                                             | ~                                             |                                                      |                                                  |
| Download Now  Available at no charge                      |                                                                                                    |                  |                  |                                   |                                   |                                               |                                               |                                                      |                                                  |
| Microsoft Visual C++ 2019<br>product family               | ~                                                                                                    | ~                | ~                | <b>✓</b>                          | ~                                 |                                               |                                               | ~                                                    |                                                  |
| Microsoft Visual C++ 2017<br>product family 10            | ~                                                                                                    | ~                | ~                | <b>~</b>                          | ~                                 | ~                                             | ~                                             | ~                                                    | ~                                                |
| Microsoft Visual C++ 2015<br>Professional <sup>8</sup>    | ~                                                                                                    | ~                | ~                | <b>~</b>                          | ~                                 | ~                                             | ~                                             | <b>✓</b> 1                                           |                                                  |
| Intel Parallel Studio XE<br>2020 for C/C++ 3              | _ ~                                                                                                    | ~                |                  | ~                                 | ~                                 |                                               |                                               |                                                      |                                                  |
| Intel Parallel Studio XE<br>2019 for C/C++ <sup>3</sup>   | ~                                                                                                    | ~                |                  | <b>~</b>                          | ~                                 |                                               |                                               |                                                      |                                                  |
| Intel Parallel Studio XE<br>2018 for C/C++ <sup>3</sup>   | ~                                                                                                    | ~                |                  | <b>~</b>                          | ~                                 |                                               |                                               |                                                      |                                                  |
| Intel Parallel Studio XE<br>2020 for Fortran <sup>3</sup> | ~                                                                                                    |                  |                  | <b>~</b>                          |                                   |                                               |                                               |                                                      |                                                  |
|                                                           |                                                                                                    |                  |                  |                                   |                                   |                                               |                                               |                                                      |                                                  |

## Step 5:

Install the compiler if not installed already. In this case, Microsoft Visual C++ 2010.

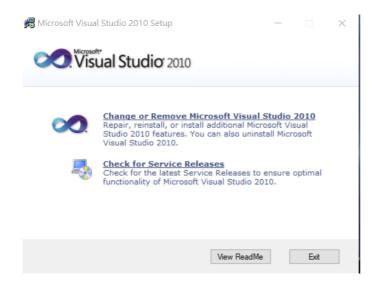

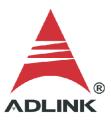

### Step 6:

Launch MATLAB. Enter "mex -setup" command to begin the default compiler setup process. Press "y" to automatically locate the installed compiler.

#### Step 7:

A numbered list of available compilers is displayed. Type the number of the preferred compiler, e.g., "1". Press "y" to confirm.

```
>> mex -setup

Welcome to mex -setup. This utility will help you set up
a default compiler. For a list of supported compilers, see
http://www.mathworks.com/support/compilers/R2013b/win64.html

Please choose your compiler for building MEX-files:

Would you like mex to locate installed compilers [y]/n? y

Select a compiler:
[1] Microsoft Visual C++ 2010 in C:\Program Files (x86)\Microsoft Visual Studio 10.0

[0] None

fx Compiler: 1
```

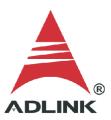

## Step 8:

Check the results after the updates are complete.

### Step 9:

Download additional ADLINK MATLAB samples from the link below.

Link: <a href="https://ftp.adlinktech.com/dag/ud">https://ftp.adlinktech.com/dag/ud</a> dask matlab.zip

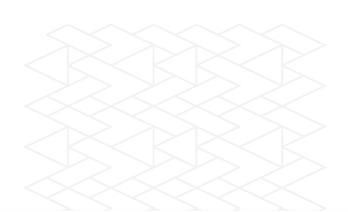

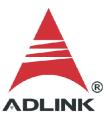

### Step 10:

Extract the contents of the zip file to a folder. To set up this new folder in MATLAB:

- 1. Open setpath
- 2. Click "Add Folder"
- 3. Select the folder in the MATLAB search path area
- 4. Click "Save"

The M file in the selected folder is now accessible from within MATLAB.

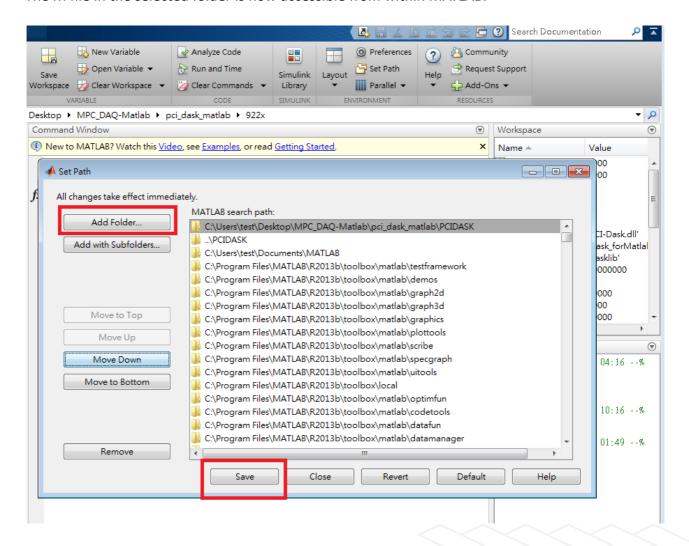

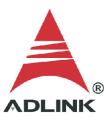

### **Step 11:**

View the contents of the sample M file through the Editor. Modify the contents for your test if necessary. The contents of the sample M file are shown below.

```
error = calllib(LIB, 'WD_AI_1902_Config', card, ConfigCtrl, TrigCtrl, TriggerLvel, ReTriggerCount, DelayCount);
if error < 0
    calllib(LIB, 'WD_Release_Card', card);
    unloadlibrary(LIB);
    fprintf('WD_AI_1902_Config failed with error code %d\n', error);
    return;
end

error = calllib(LIB, 'WD_AI_AsyncDblBufferMode', card, bEnable);
if error < 0
    calllib(LIB, 'WD_Release_Card', card);
    unloadlibrary(LIB);
    fprintf('WD_AI_AsyncDblBufferMode failed with error code %d\n', error);
    return;
end</pre>
```

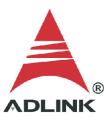

### **Step 12:**

Type the filename to run the M file, e.g., "USB\_1902\_AI\_DMA\_DB.m", at the MATLAB command window prompt. The result is shown below. The card worked correctly and returned the data into MATLAB.

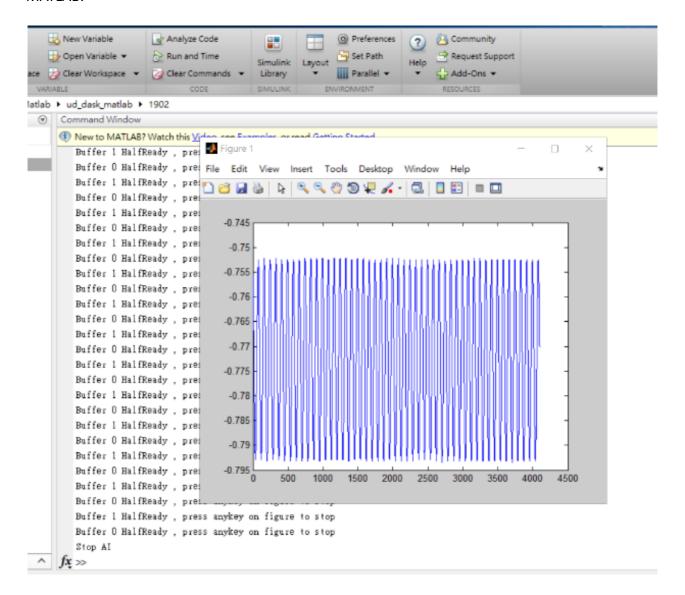